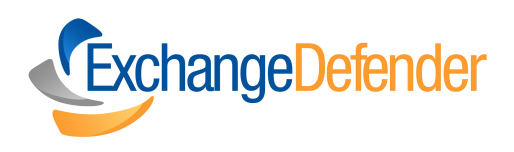

# SOMEONE SENT YOU AN EMAIL OR FILE ENCRYPTED BY EXCHANGE DEFENDER?

Here's what you should do next.

 $\left\{\left\{\right\}\right\}$ 

## **Receiving An Encrypted Email**

#### **Encryption Test Message**

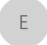

encryption@exchangedefender.com To Vlad Mazek

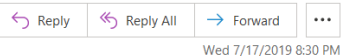

(i) If there are problems with how this message is displayed, click here to view it in a web browser.

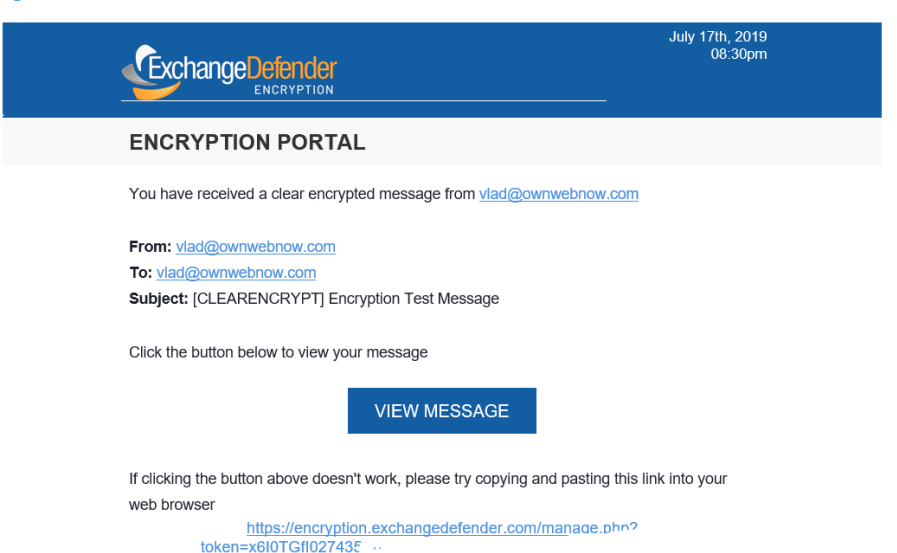

When you receive an encrypted email, **you will receive an email notification** with instructions on how to access the message securely.

**Open the email** and follow the provided instructions to decrypt and read the message.

If your email was sent with basic security, you will be able to access the email and any attachments securely immediately.

Depending on the sender's settings, **you may be required to enter a password or complete additional authentication** steps to access the encrypted content. [\(l](https://exchangedefender.com/docs/encryption)earn [more\)](https://exchangedefender.com/docs/encryption)

**How to Decrypt Your Email Message**

For secure messages sent to you with 'High' level of encryption.

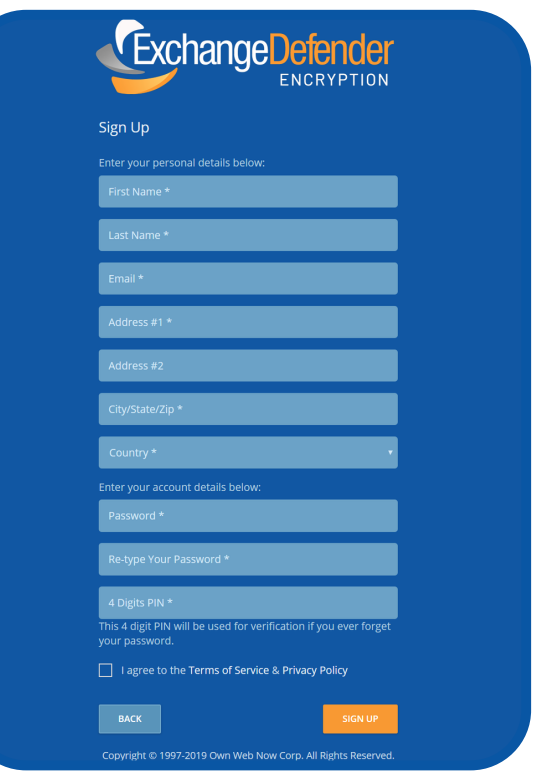

Page 3

- **You will need to enroll** in the ExchangeDefender service and provide additional details. This information is required for legal and security purposes. **1**
- Once you have submitted the necessary information, and **set your password and fourdigit PIN** the account is officially enrolled and locked down. These credentials are used to further encrypt and secure the message transfer. **2**
- After you complete the signup process you will be able to **read your message. 3**

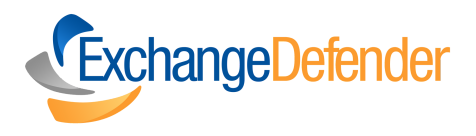

## Finally, you can now read, and reply to your secured message.

### **Here's what it should like!**

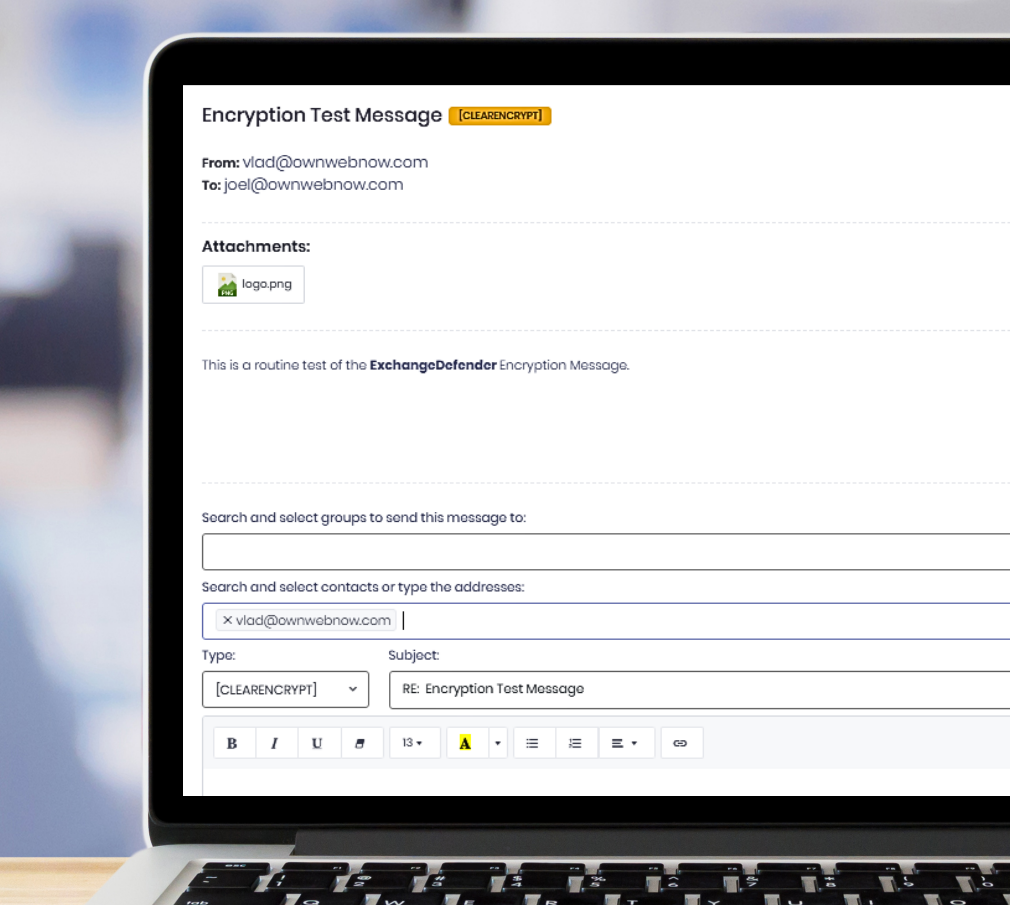